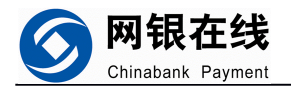

# **网银在线商户管理系统使用帮助文档 网银在线商户管理系统使用帮助文档**

网银在线(北京)科技有限公司

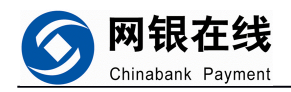

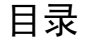

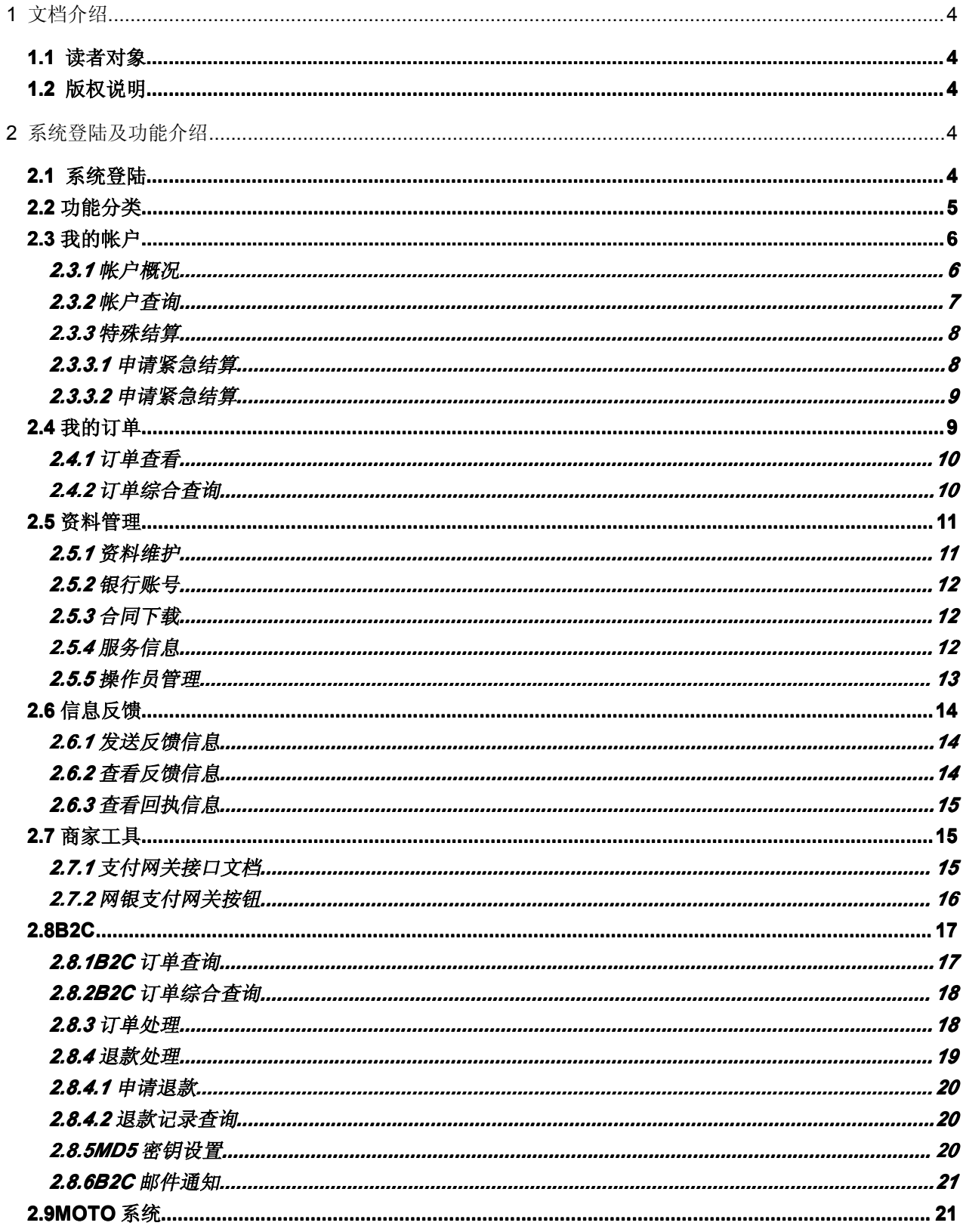

第 2 页

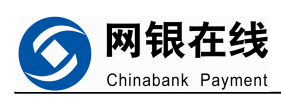

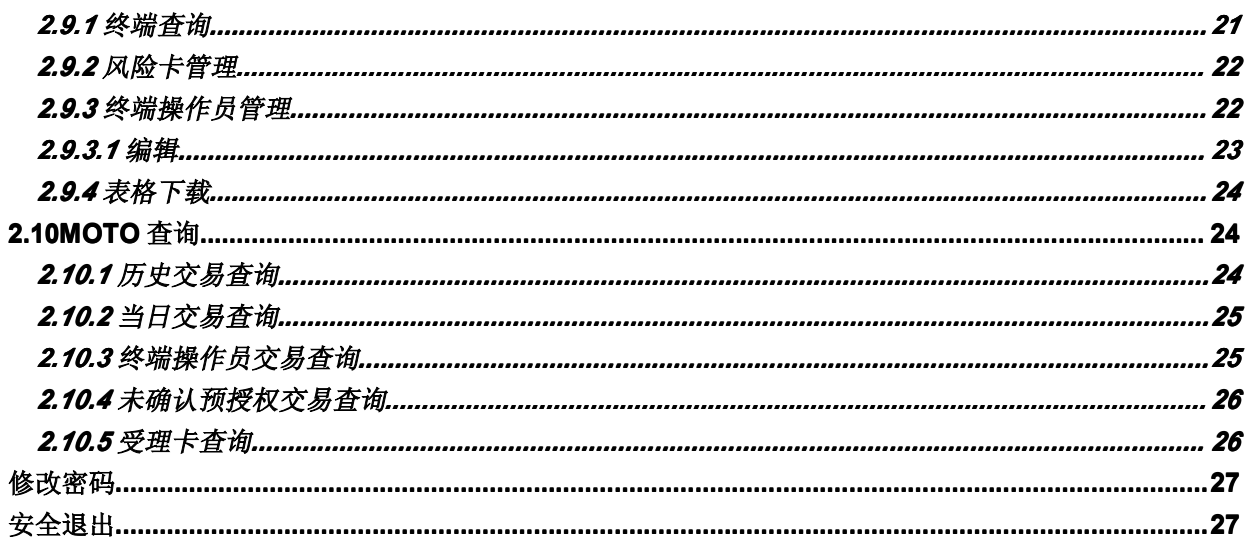

第 3 页

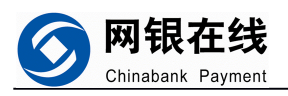

#### <span id="page-3-0"></span>**1 文档介绍**

### <span id="page-3-1"></span>**1.1 读者对象**

使用网银在线 B2C 商户后台的用户。

# <span id="page-3-2"></span>**1.2 版权说明**

此版权归网银在线(北京)科技有限公司所有,作为本系统的最终用户,可以拥有该 文档的使用权,但未征得网银在线(北京)科技有限公司的书面批准,不得借阅,出让, 出版该文档

#### **2 系统登陆及功能介绍 系统登陆及功能介绍**

### <span id="page-3-4"></span><span id="page-3-3"></span>**2.1 系统登陆**

- $\bullet$ 启动 IE 浏览器: 在电脑桌面上找到 <mark>()</mark> 图标双击。
- 在浏览器的地址栏:上输入 http://merchant3.chinabank.com.cn 会连接到网银在线 商户管理系统。

输入商户号码、操作员号码、密码和验证码便能登录到此系统。

登录框下面的公告信息是网银在线提醒商户的信息,大多是银行端升级或者网银在线 升级通知。

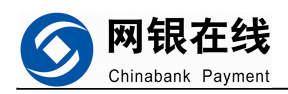

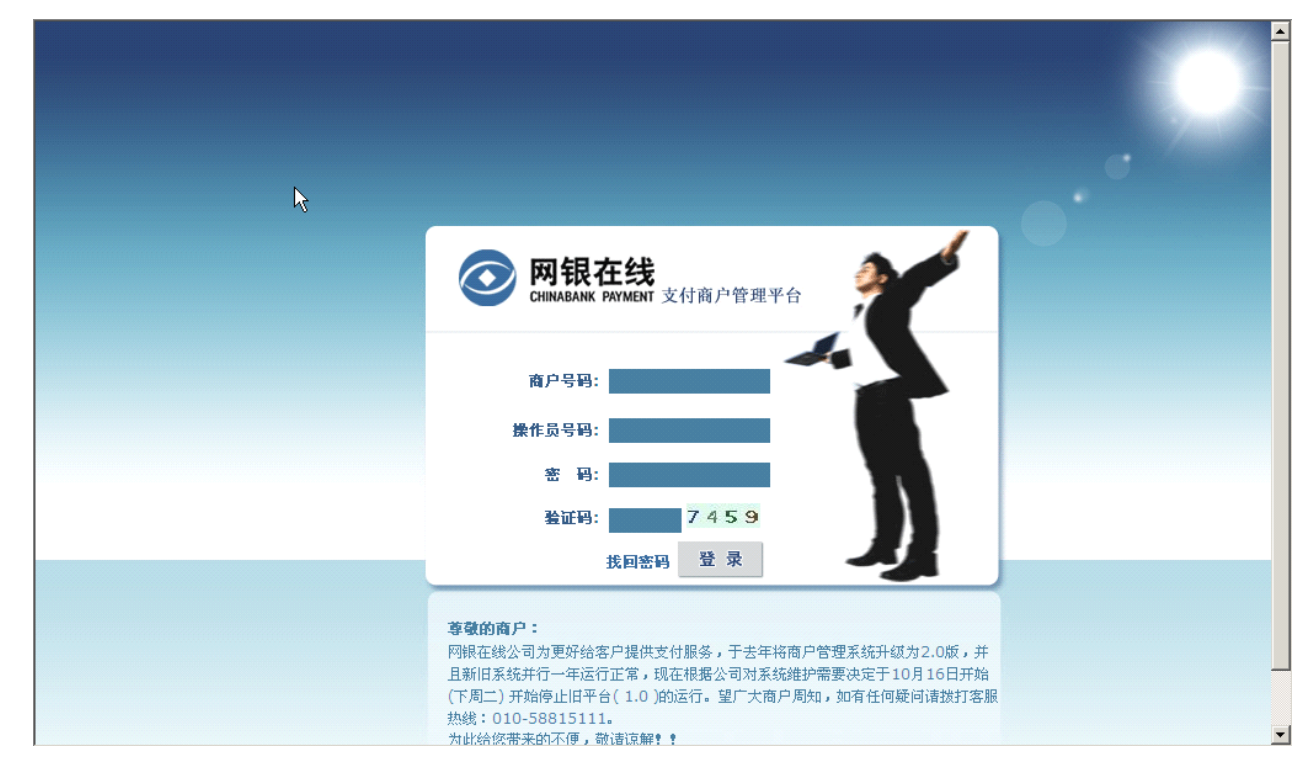

### <span id="page-4-0"></span>**2.2 功能分类**

系统管理员登录后显示系统主页面,功能大分类包括: 1、我的账户 2、我的订单 3、 资料管理 4、信息反馈 5、商家工具 6、B2C7、moto 系统 8、moto 查询。

如果商户是 B2C 商户, 则没有 4 信息反馈、7 moto 系统、8moto 查询菜单, 本文档 将介绍个部分功能,并未做 moto 商户和 b2c 在线商户的区分。

第 5 页

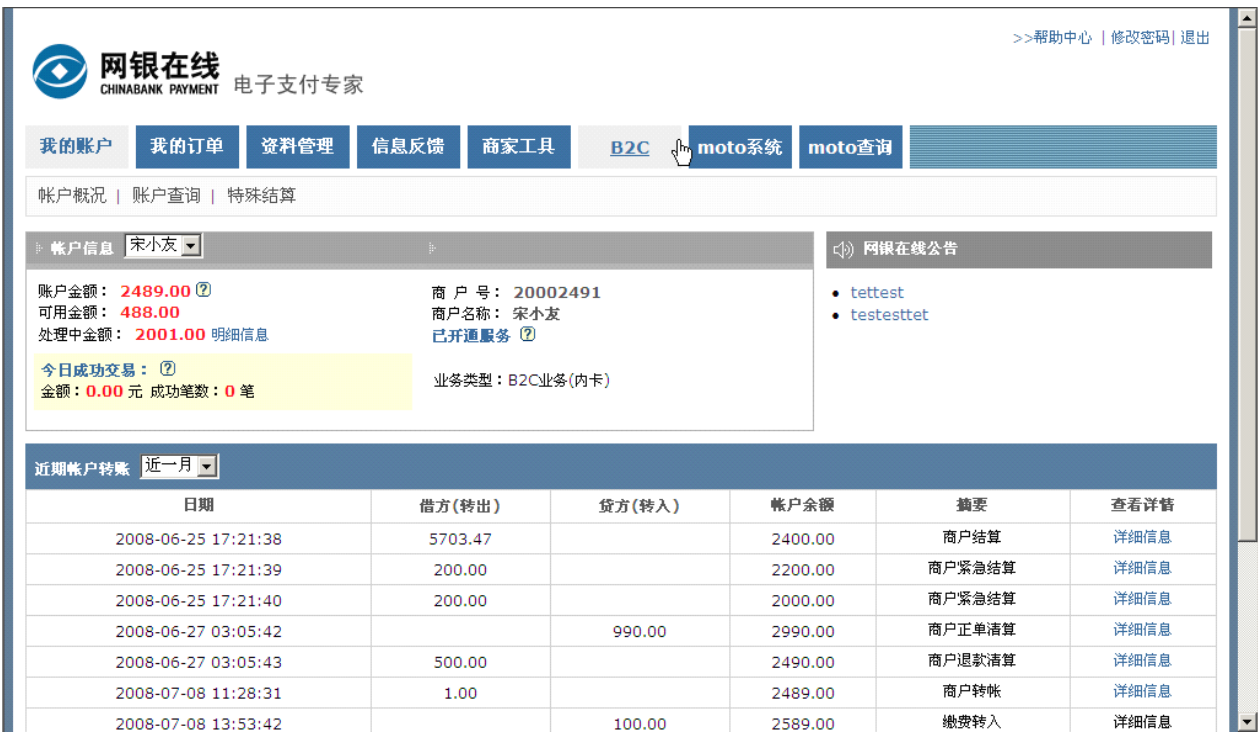

### <span id="page-5-0"></span>**2.3 我的帐户**

网银在线 Chinabank Payment

可以查看帐户概况,进行帐户查询,还可以在本模块进行特殊结算。

### <span id="page-5-1"></span>**2.3.1 帐户概况**

操作员在此可查看帐户近三天、一周、或者一个月的账户流水,还可以查看详细信息。

借方:商户的帐户资金转出,如商户结算,商户紧急结算,欠款归还等情况将发生账 户资金转出。

贷方:商户的帐户资金转入,如商户订单清算,缴费等将发生账户资金转入。

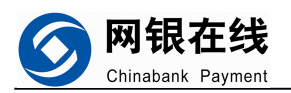

- 『<br>- 帐户概况 』 账户杳询 - 特殊结算

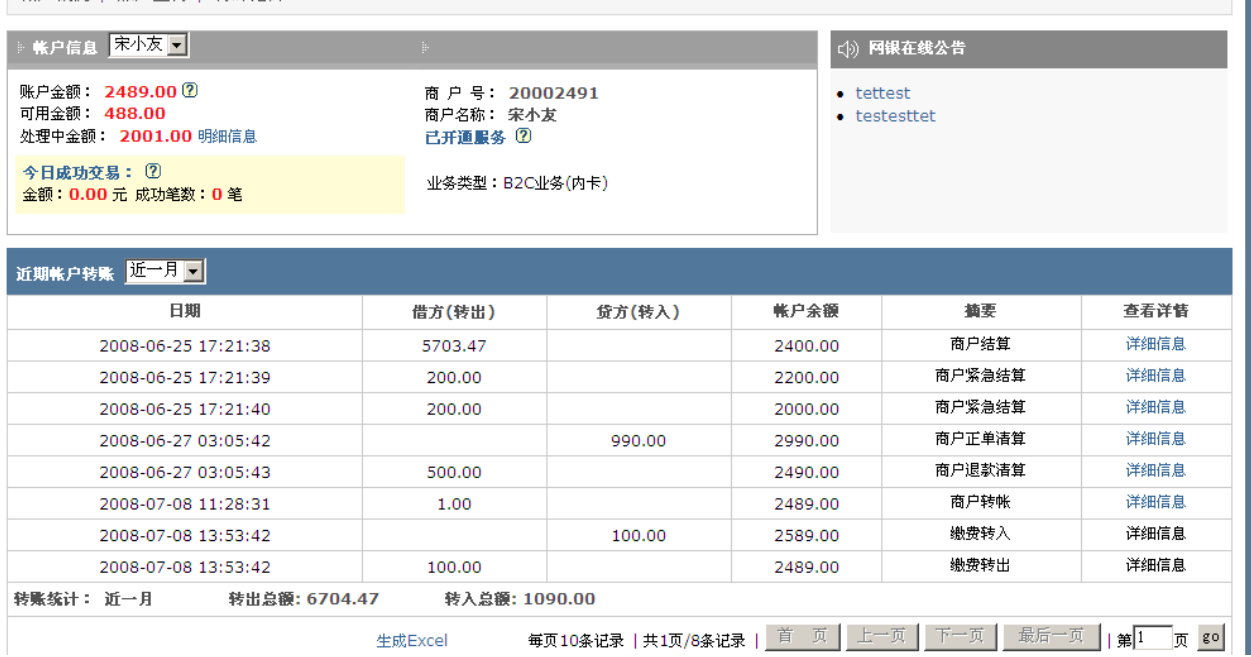

左上方 账户信息:

显示商户账户的概况,包括账户总金额,可用金额,处理中金额(冻结),以及今天交 易金额和笔数;商户号,商户名称以及开通的服务(服务包括内卡,外卡,moto 等)

右上方 网银在线公告:

网银在线发布提示给商户的公告,大多是银行升级或网银在线系统升级公告。

第 7 页

下方列表:

显示近期的商户账户流水。

### <span id="page-6-0"></span>**2.3.2 帐户查询**

可以按转帐类型、账户信息和时间段来查询具体的帐务情况。

帐户概况 | 账户查询 | 特殊结算

网银在线 Chinabank Payment

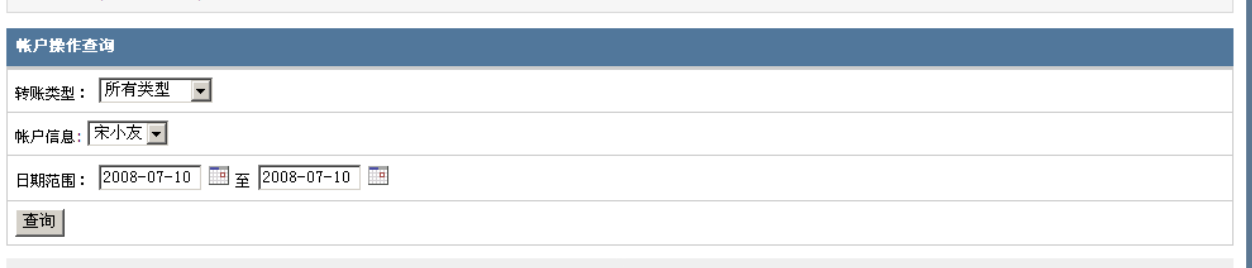

关于网银 | 网站律师 | 公司资质 | 诚聘英才 | 7X24小时客服热线 | 网上汇款 | 联系我们 网银在线旗下网站: 网银支付网关 MOTOpay 网银钱包

输入项目:

转账类型:所有类型/清算款转入/商户转账/结算

账户信息:选择账户,网银在线为每个商户自动创建一个和商户名称同名的账户,如商户要根据业务区 分,网银在线可做分商户处理,这里就可以选择某个账户来查询。

日期范围:流水发生日

#### 查询结果:

帐户概况 | 账户查询 | 特殊结算

转账统计: 2008-04-01到2008-07-15 转出总额: 0.01 转入总额: 19273.38

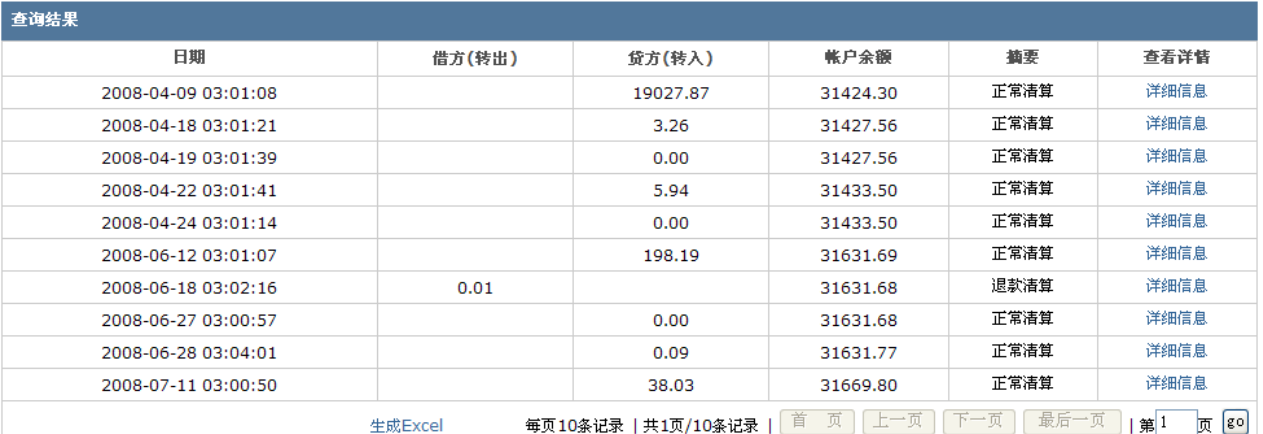

### <span id="page-7-0"></span>**2.3.3 特殊结算**

在这里可以申请紧急结算并能查看所有紧急结算记录。

### <span id="page-7-1"></span>**2.3.3.1 申请紧急结算**

操作员可在非结算日提前申请将帐户内金额紧急结算,收取 5%手续费,其中紧急结算

第 8 页

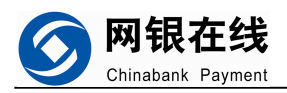

### 金额不能小于 50。

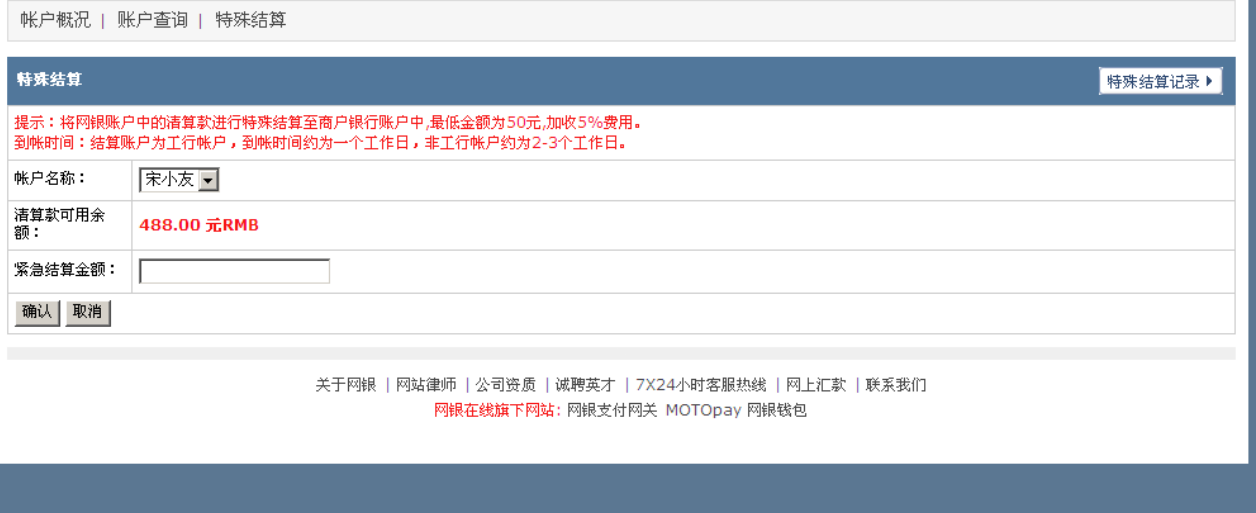

### <span id="page-8-0"></span>**2.3.3.2 申请紧急结算**

点击上图右上角的特殊结算记录,可以查看所有申请过的紧急结算记录。包括申请金 额、申请人、申请时间、处理结果。

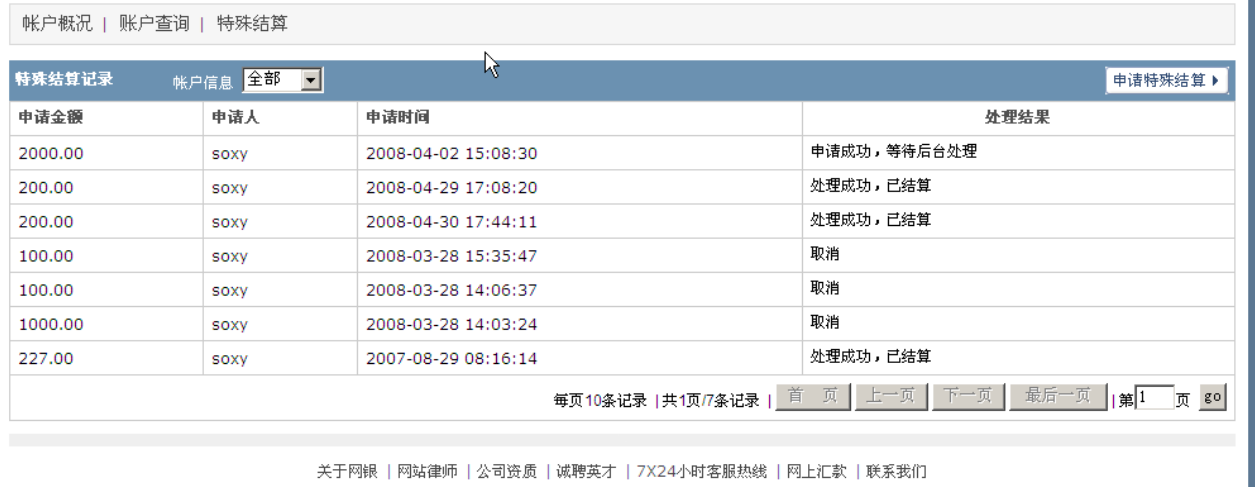

网银在线旗下网站: 网银支付网关 MOTOpay 网银钱包

# <span id="page-8-1"></span>**2.4 我的订单**

实现 B2C 和 moto 的订单查看和查询。

第 9 页

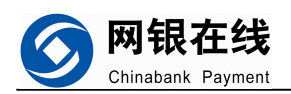

# <span id="page-9-0"></span>**2.4.1 订单查看**

可选择浏览当天、近一周、近一月的帐户交易记录,还可以按照账户信息、业务类型、 清算状态、支付状态进行具体订单的查看。

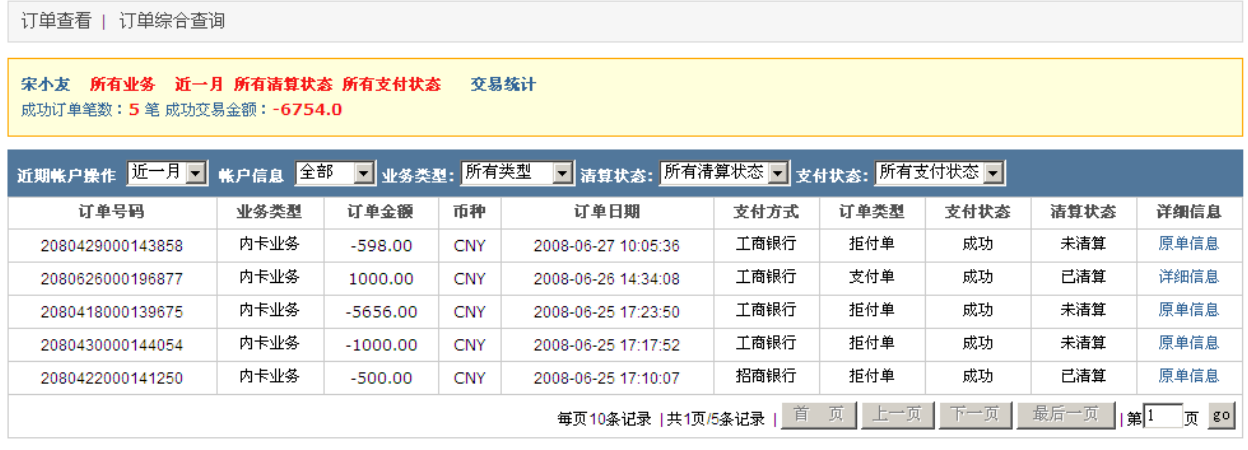

关于网银 | 网站律师 | 公司资质 | 诚聘英才 | 7X24小时客服热线 | 网上汇款 | 联系我们 网银在线旗下网站: 网银支付网关 MOTOpay 网银钱包

### <span id="page-9-1"></span>**2.4.2 订单综合查询**

查询可以通过输入订单号查询也可通过下面的限制条件查询。

点选模糊匹配的话可以输入订单号的一部分进行查询,比如输入 0000, 则所有包含 0000 的订单都会显示出来。

通过订单号查询优先级别最高,如果输入了订单号,则下面的限制条件无效。

第 10 页

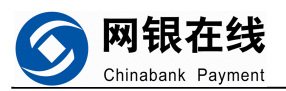

订单查看 | 订单综合查询

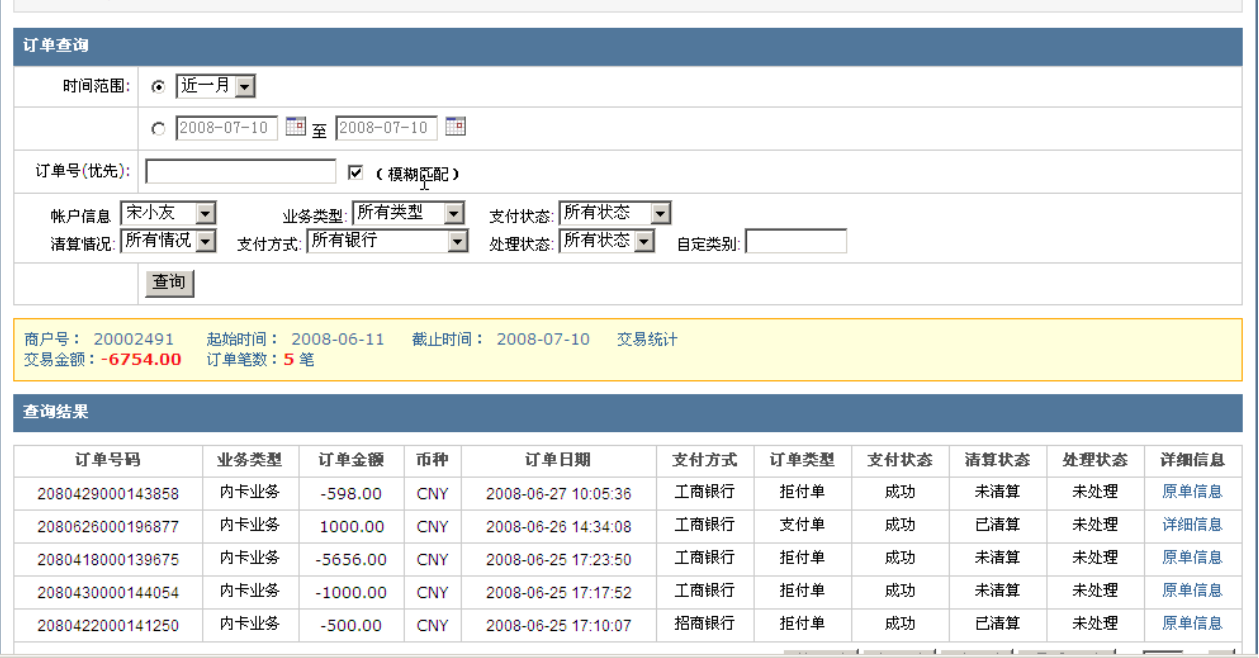

# <span id="page-10-0"></span>**2.5 资料管理**

### <span id="page-10-1"></span>**2.5.1 资料维护**

可以修改您的一些联系信息。

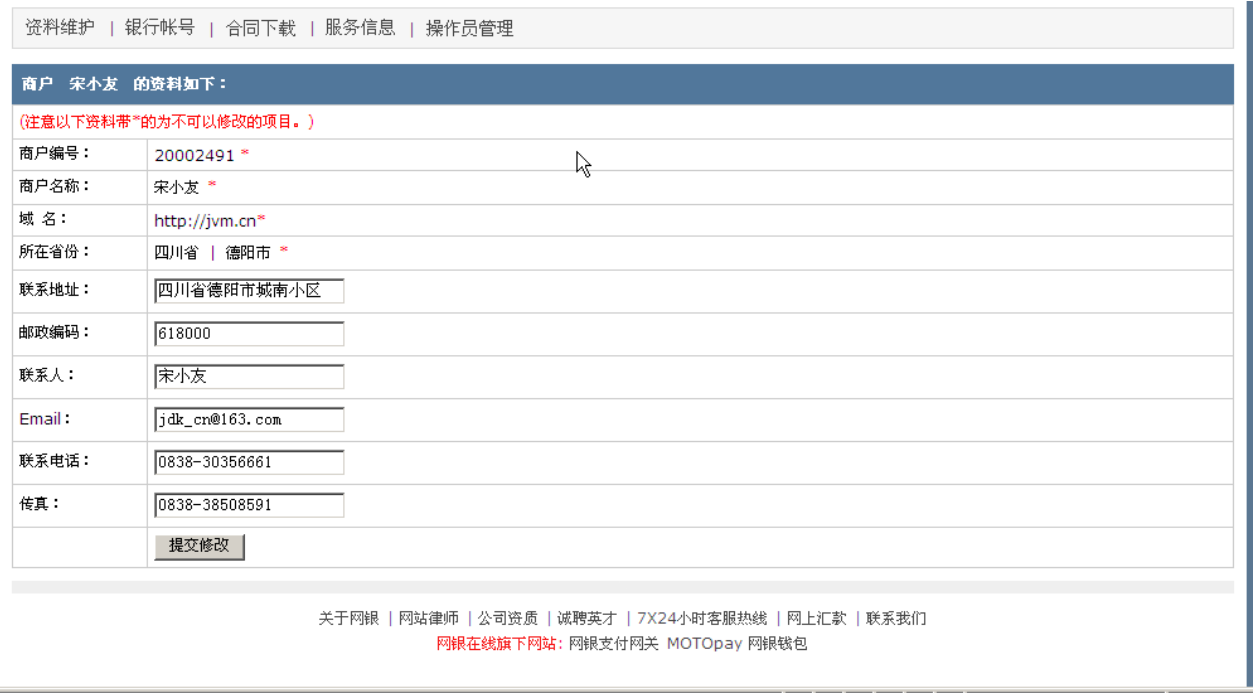

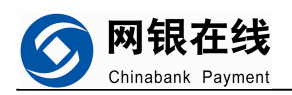

# <span id="page-11-0"></span>**2.5.2 银行账号**

查看商户号对应的银行结算帐号,如果商户需要修改银行帐户,必须先向网银在线提 出书面申请。

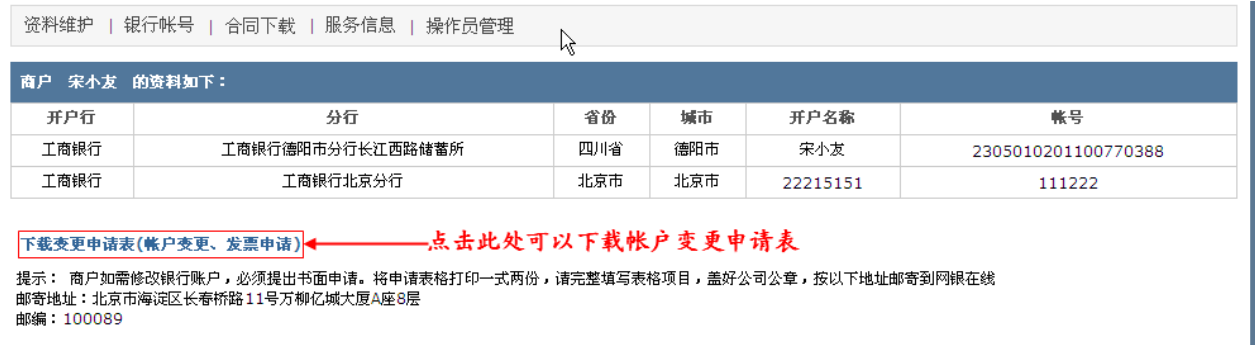

关于网银 | 网站律师 | 公司资质 | 诚聘英才 | 7X24小时客服热线 | 网上汇款 | 联系我们 网银在线旗下网站: 网银支付网关 MOTOpay 网银钱包

### <span id="page-11-1"></span>**2.5.3 合同下载**

在这里可以下载您所需要的合同。

资料维护 | 银行帐号 | 合同下载 | 服务信息 | 操作员管理

#### 合同下载:

- 首先选择下载你所需的合体(C右键单击链接选择"目标另存为") 大民币网上支付
- 然后打印一式两份,请完整填写合同项目,盖好公司公章/合同专用章,按以下地址邮寄到网银在线 邮寄地址:北京市海淀区长春桥路11号万柳亿城大厦A座8层 邮编: 100089
	- (注意:公司用户请附上营业执照复印件、法人代表身份证复印件、公司业务简介和网址;个人用户请附上身份证复印件)
- 我们收到合同后,会在最短的时间内将盖好网银在线公章的合同邮寄一份给您,同时保留一份备案。

关于网银 | 网站律师 | 公司资质 | 诚聘英才 | 7X24小时客服热线 | 网上汇款 | 联系我们 网银在线旗下网站: 网银支付网关 MOTOpay 网银钱包

### <span id="page-11-2"></span>**2.5.4 服务信息**

查看您已经开通的服务的详细信息。

第 12 页

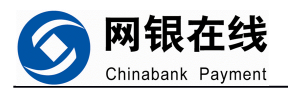

资料维护 | 银行帐号 | 合同下载 | 服务信息 | 操作员管理

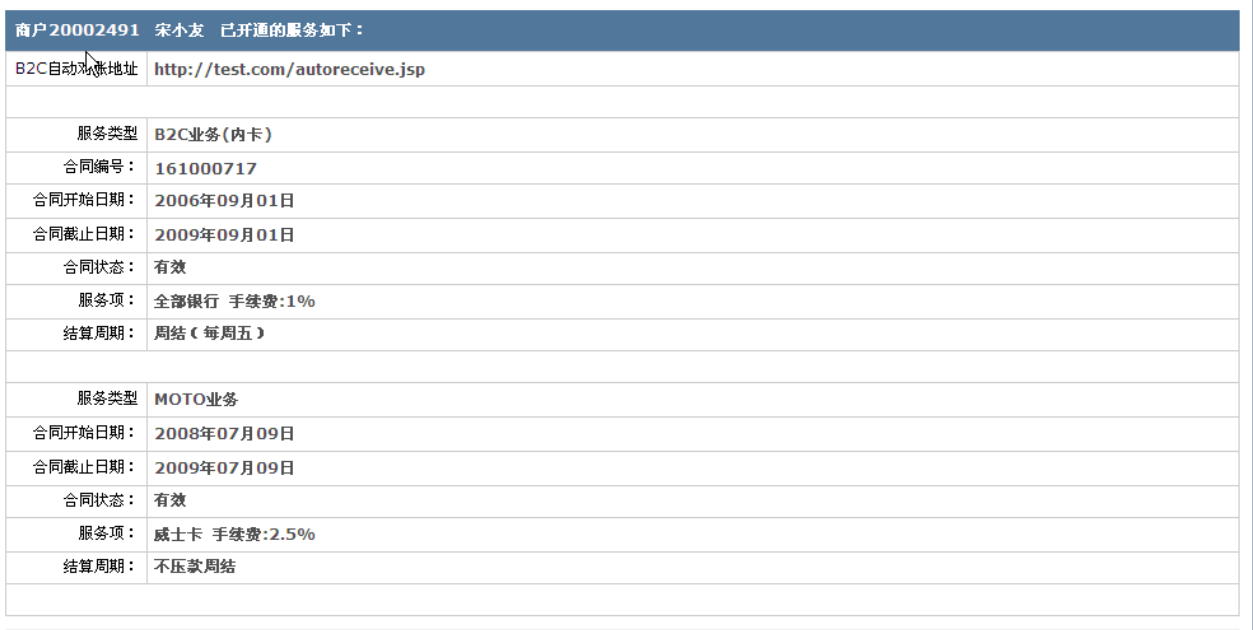

### <span id="page-12-0"></span>**2.5.5 操作员管理**

显示了所有操作员,可以添加新操作员、进行"启用"和"停用"设置、修改权限。

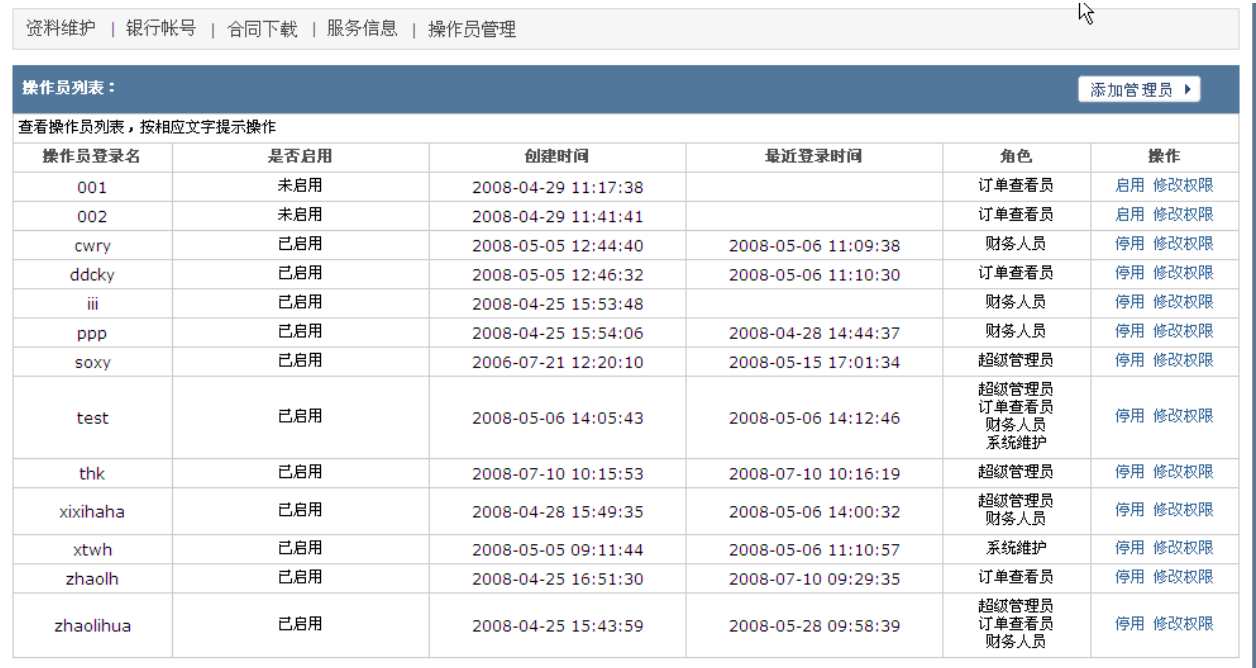

点击右上角的添加管理员按钮可以添加新的管理员,输入用户名,密码,并分配应有 权限便可以添加成功,不同的权限的操作员拥有不同的后台功能。

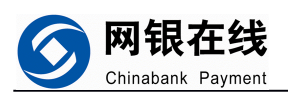

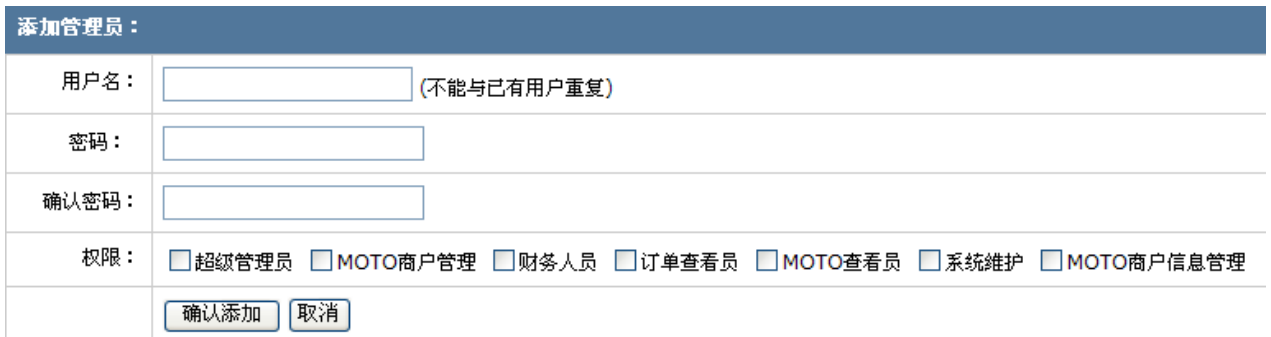

权限里 MOTO 商户管理、MOTO 查看员、系统维护、MOTO 商户信息管理 是针对 moto 商户的。

# <span id="page-13-0"></span>**2.6 信息反馈**

 $\mathbf{L}$ 

在这里可以发送反馈信息、查看反馈信息和回执信息。

### <span id="page-13-1"></span>**2.6.1 发送反馈信息**

如果对 moto 系统有任何问题、想法/建议以及有哪些不满意的地方都可以在这里提交 反馈信息。网银在线工作人员将会及时答复或解决您的问题。

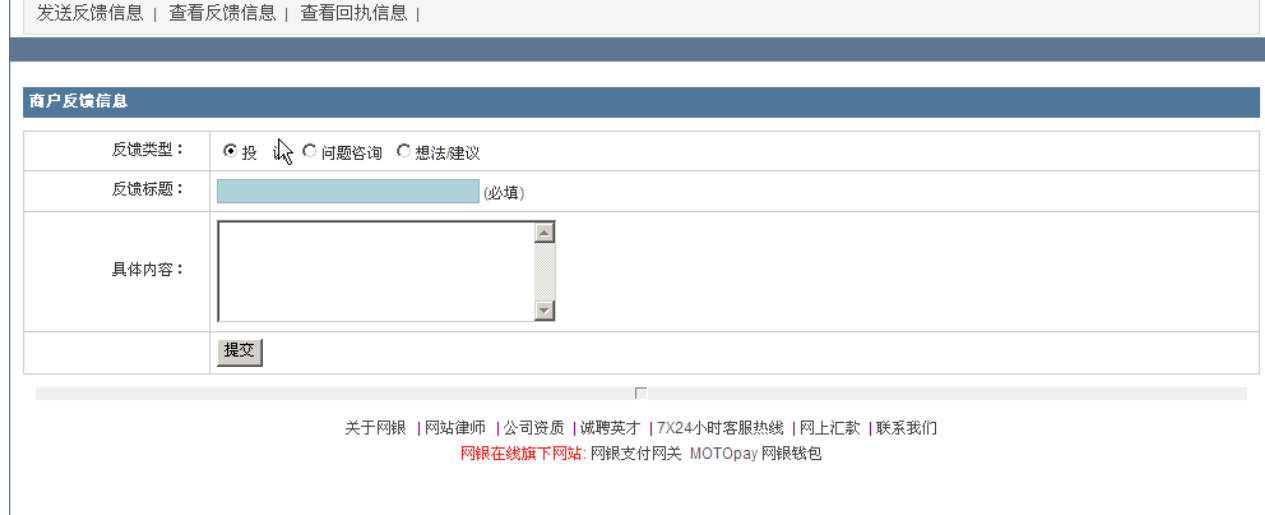

# <span id="page-13-2"></span>**2.6.2 查看反馈信息**

显示所有您已经提交的反馈信息,可以按商户反馈类型以及处理状态进行查询并能进 行删除操作。

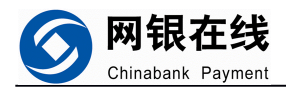

发送反馈信息 | 查看反馈信息 | 查看回执信息 |

#### 查看反馈信息

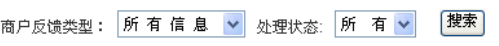

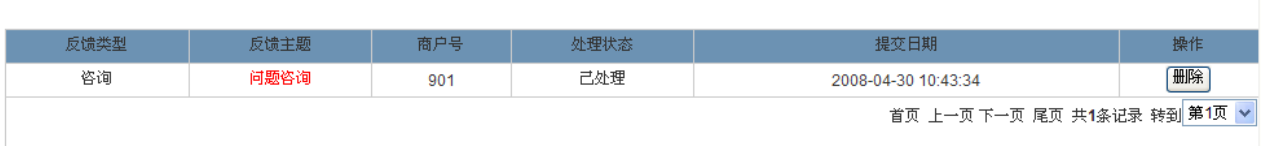

点击反馈主题 可以查看反馈详细信息,包括反馈内容,不再赘述。

### <span id="page-14-0"></span>**2.6.3 查看回执信息**

显示了网银在线发布的回执信息,可以按照反馈主题和发送时间来搜索具体的一条信 息。

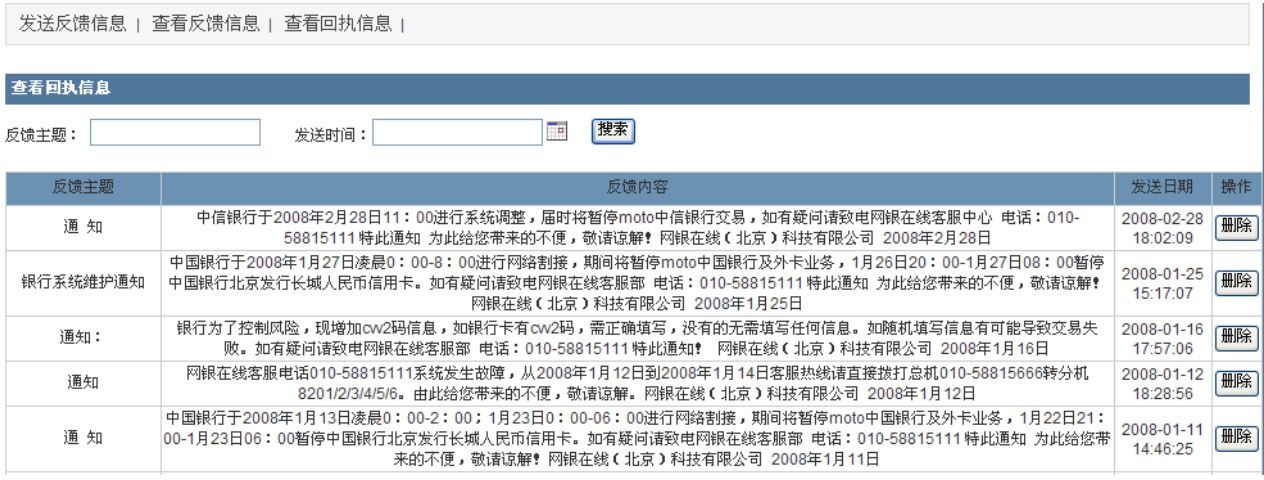

# <span id="page-14-1"></span>**2.7 商家工具**

可以在商家工具模块中下载到网银各个语言版本的接口示例,进行相应的接口开发工 作,还可以创建支付按钮。本模块是针对网关支付的。

### <span id="page-14-2"></span>**2.7.1 支付网关接口文档**

下载各个语言版本接口文档。

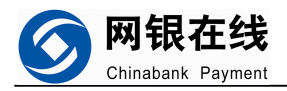

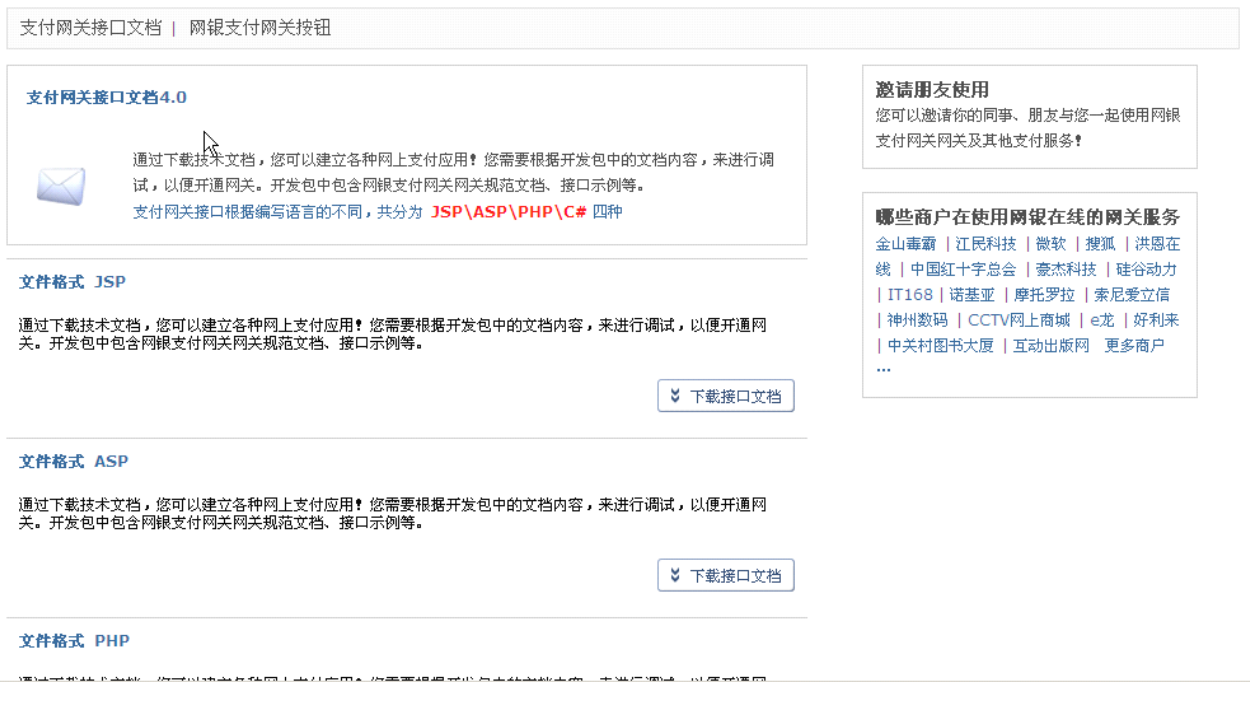

### <span id="page-15-0"></span>**2.7.2 网银支付网关按钮**

显示了已经创建好的支付按钮,可以进行代码拷贝、编辑、删除、测试按钮是否可用 的操作。

支付网关接口文档 1 网银支付网关按钮

#### 网银支付网关按钮

,<br>南家通过网银在线商户平台输入商品的信息后,即可坐成网银支付网关按钮,每个网银支付网关按钮只对应一种商 品。网银支付网关按钮可以非常方便地投放在网站、论坛、E-MAIL及各种聊天工具中。顾客在购买商品时,只要点击 网银支付网关按钮,就可以将银行卡帐户里的资金,通过支付网关的方式在线支付给卖家的银行卡帐户。

创建支付按钮

#### 支付按钮列表

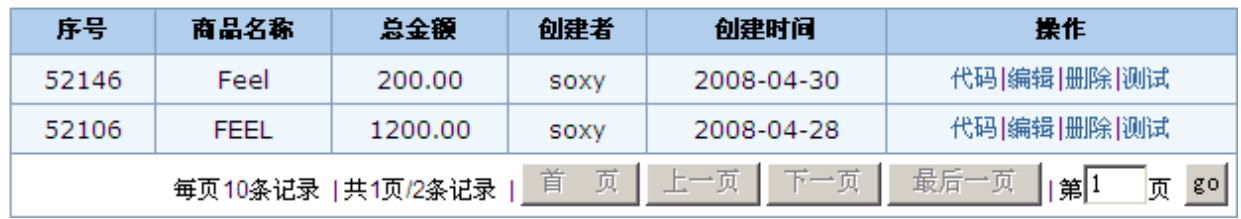

点击"创建支付按钮"商户可在此创建支付按钮,创建成功之后将生成的代码拷贝, 粘贴到网站网页源代码中相应商品下面即可。此按钮适合商户商品种类比较少,没有购物

第 16 页

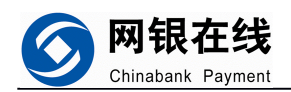

车系统或者网站没有技术人员时使用。如果网站商品种类较多,建议不使用此支付按钮。

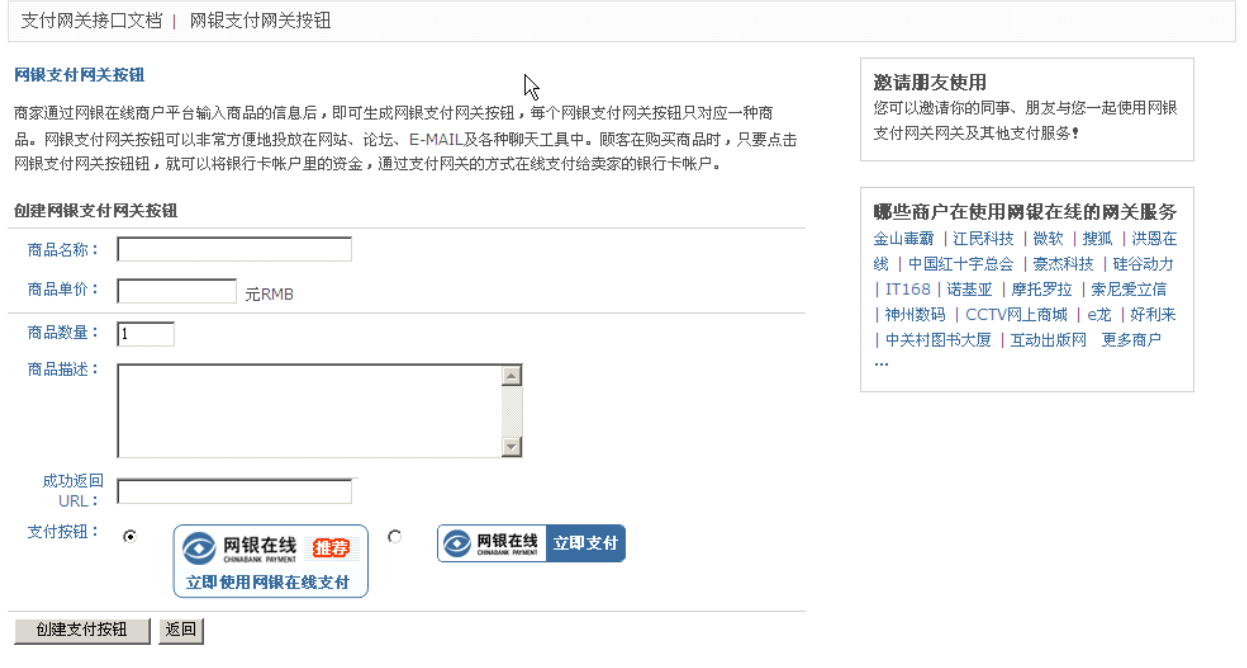

### <span id="page-16-0"></span>**2.8 B2C**

进行 B2C 订单的查询和处理、退款处理、设置密钥和邮件通知。

### <span id="page-16-1"></span>**2.8.1 B2C 订单查询**

可选择浏览当天、近一周、近一月的帐户交易记录,还可以按照账户信息、业务类型、 清算状态、支付状态进行具体订单的查看。

第 17 页

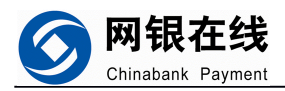

B2c订单查询 | B2c订单综合查询 | 订单处理 | 退款处理 | MD5密钥设置 | 邮件通知

宋小友 所有业务 近一月 所有清算状态 所有支付状态 交易统计 成功订单笔数:5笔 成功交易金额:-6754.0

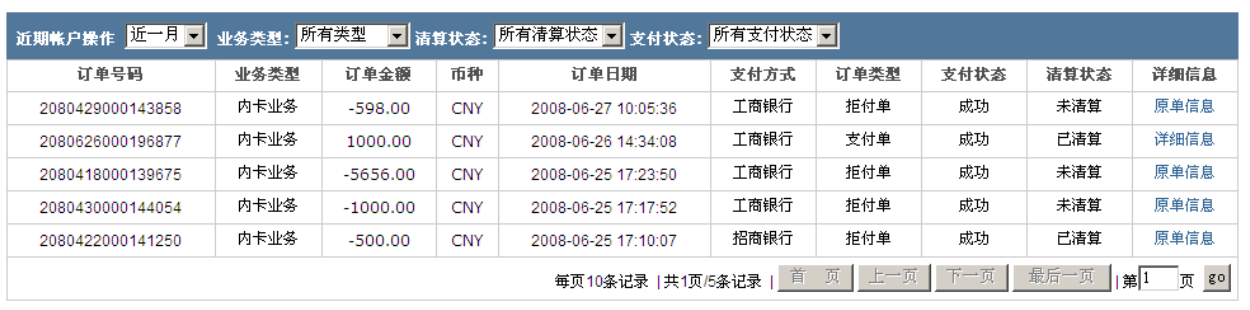

关于网银 | 网站律师 | 公司资质 | 诚聘英才 | 7X24小时客服热线 | 网上汇款 | 联系我们 网银在线旗下网站: 网银支付网关 MOTOpay 网银钱包

### <span id="page-17-0"></span>**2.8.2 B2C 订单综合查询**

查询可以通过输入订单号查询也可通过下面的限制条件查询。

点选模糊匹配的话可以输入订单号的一部分进行查询,比如输入 0000, 则所有包含 0000 的订单都会显示出来。

通过订单号查询优先级别最高,如果输入了订单号,则下面的限制条件无效。

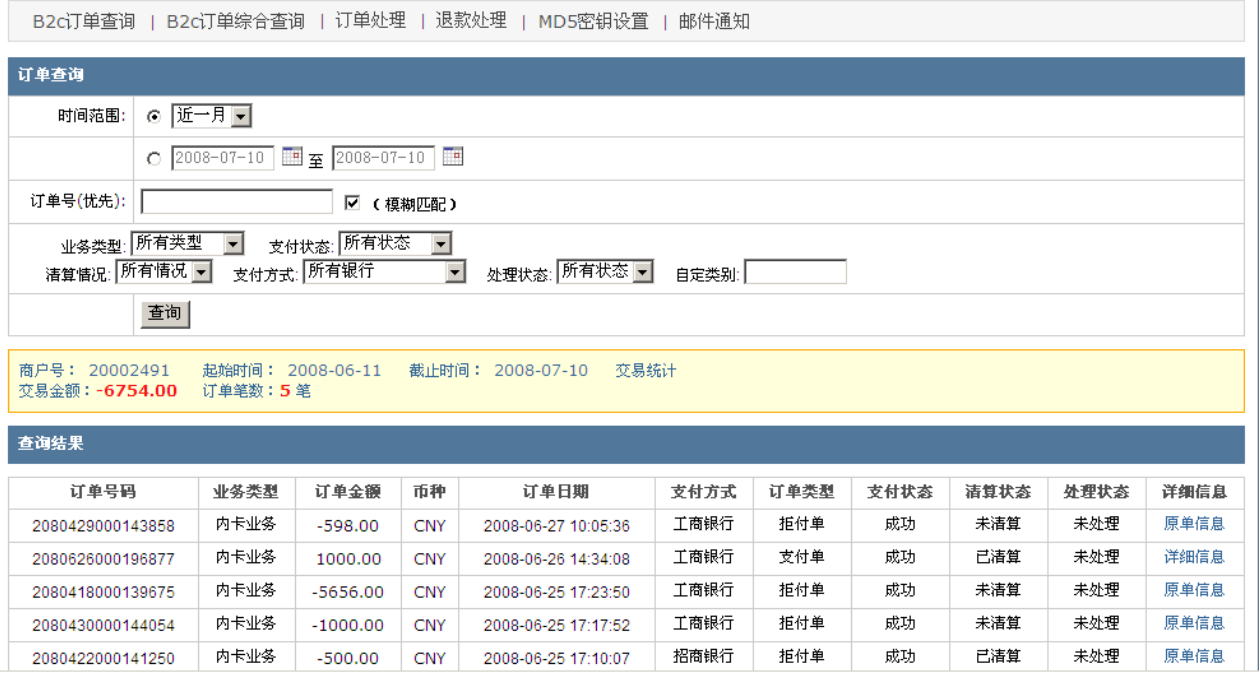

### <span id="page-17-1"></span>**2.8.3 订单处理**

操作员可对经确认无误的订单,进行处理,方便管理。随着交易的增多,订单的增多,

第 18 页

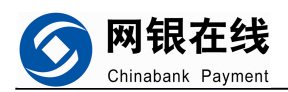

查看起来难度增加,这时候使用订单处理将使订单管理变的很方便,选中已经确认过的订 单,然后点击右下角的处理按钮,所有被选择的订单将被放置到已处理中,订单页就可以 只显示未确认过的订单。想查看处理过的订单只需点选右上角的下拉菜单,选择已处理即 可。

| 订单处理<br>退款处理<br>B2c订单综合查询<br>邮件通知<br>B2ciT单查询<br>MD5密钼设置         |      |            |            |                     |      |      |      |      |      |                                     |     |
|------------------------------------------------------------------|------|------------|------------|---------------------|------|------|------|------|------|-------------------------------------|-----|
| B2C业务(内卡) ▼<br>近一月一                                              |      |            |            |                     |      |      |      |      |      |                                     |     |
| 订单号码                                                             | 业务类型 | 订单金额       | 币种         | 订单日期                | 支付方式 | 订单类型 | 支付状态 | 清算状态 | 详细信息 | 未处理上                                | 处理人 |
| 2080429000143858                                                 | 内卡业务 | $-598.00$  | <b>CNY</b> | 2008-06-27 10:05:36 | 工商银行 | 拒付单  | 成功   | 未清算  | 原单信息 | 全部<br>Ч.<br>未处理<br><mark>已处理</mark> |     |
| 2080626000196877                                                 | 内卡业务 | 1000.00    | <b>CNY</b> | 2008-06-26 14:34:08 | 工商银行 | 支付单  | 成功   | 已清算  | 详细信息 |                                     |     |
| 2080418000139675                                                 | 内卡业务 | $-5656.00$ | <b>CNY</b> | 2008-06-25 17:23:50 | 工商银行 | 拒付单  | 成功   | 未清算  | 原单信息 | П                                   |     |
| 2080430000144054                                                 | 内卡业务 | $-1000.00$ | <b>CNY</b> | 2008-06-25 17:17:52 | 工商银行 | 拒付单  | 成功   | 未清算  | 原单信息 | П                                   |     |
| 2080422000141250                                                 | 内卡业务 | $-500.00$  | <b>CNY</b> | 2008-06-25 17:10:07 | 招商银行 | 拒付单  | 成功   | 己清算  | 原单信息 | П                                   |     |
| 处理<br>全选 口                                                       |      |            |            |                     |      |      |      |      |      |                                     |     |
| ]π დ<br>页<br>最后一页<br>首<br>上一页<br>下一页<br> 第1<br>每页10条记录  共1页/5条记录 |      |            |            |                     |      |      |      |      |      |                                     |     |
|                                                                  |      |            |            |                     |      |      |      |      |      |                                     |     |

关于网银 | 网站律师 | 公司资质 | 诚聘英才 | 7X24小时客服热线 | 网上汇款 | 联系我们 网银在线旗下网站: 网银支付网关 MOTOpay 网银钱包

### <span id="page-18-0"></span>**2.8.4 退款处理**

### 显示了所有退款记录。可以申请退款和查询退款记录。

√<br>1 B2c订单查询 | B2c订单综合查询 | 订单处理 | 退款处理 | MD5密钥设置 | 邮件通知

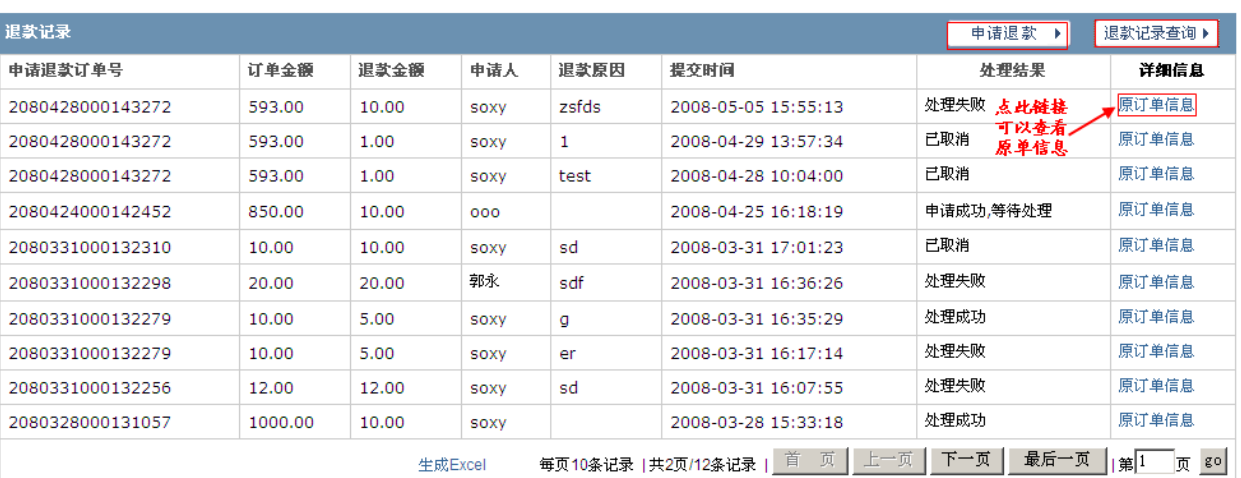

关于网银 | 网站律师 | 公司资质 | 诚聘英才 | 7X24小时客服热线 | 网上汇款 | 联系我们 网银在线旗下网站: 网银支付网关 MOTOpay 网银钱包

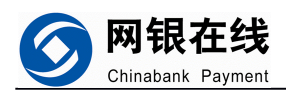

# <span id="page-19-0"></span>**2.8.4.1 2.8.4.1 申请退款**

先按照订单号查询出原单信息,对单笔订单进行退款申请

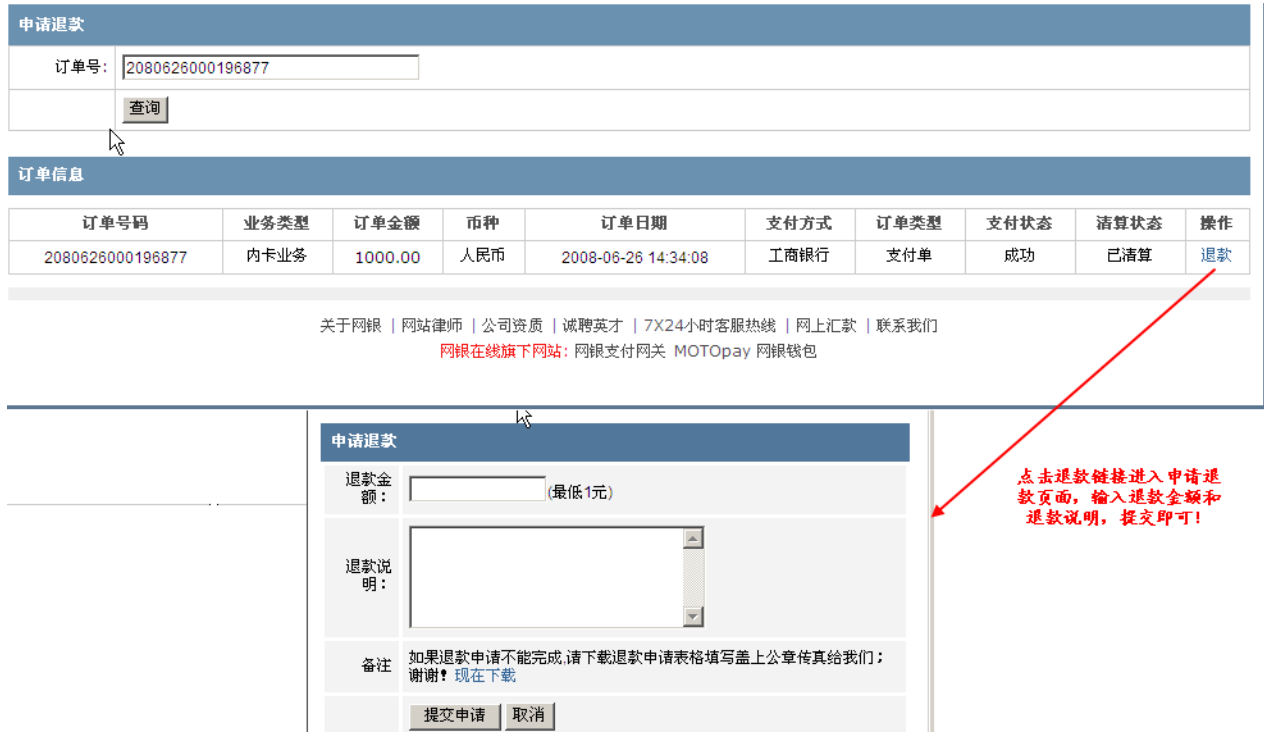

### <span id="page-19-1"></span>**2.8.4.2 2.8.4.2 退款记录查询**

可以进行具体一笔退款和一段时间内的退款记录查询。

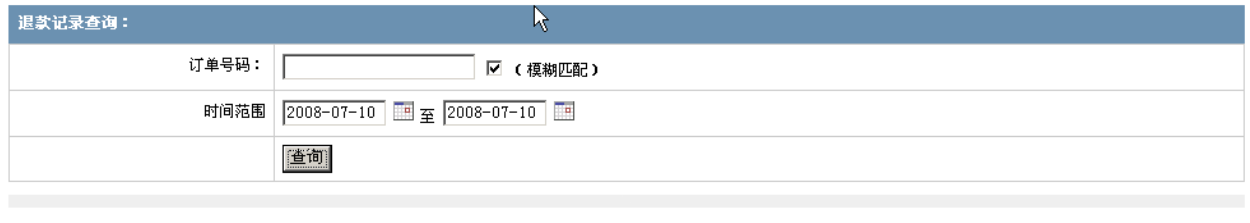

关于网银 | 网站律师 | 公司资质 | 诚聘英才 | 7X24小时客服热线 | 网上汇款 | 联系我们 网银在线旗下网站: 网银支付网关 MOTOpay 网银钱包

# <span id="page-19-2"></span>**2.8.5 MD5 密钥设置**

在此设置 md5 私钥值,开发接口程序的时候用到,请勿轻易泄漏给它人造成安全隐患 , 并定期修改(需与程序中密钥保持一致)。此功能是 B2C 网上支付用到的。

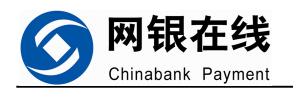

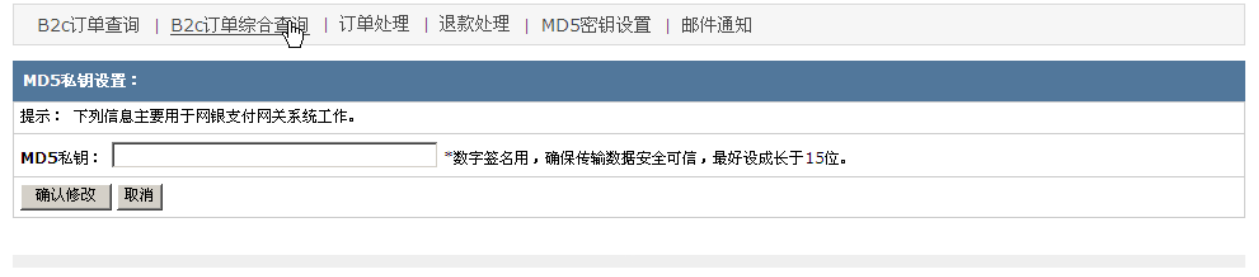

关于网银 | 网站律师 | 公司资质 | 诚聘英才 | 7X24小时客服热线 | 网上汇款 | 联系我们 网银在线旗下网站: 网银支付网关 MOTOpay 网银钱包

### <span id="page-20-0"></span>**2.8.6 B2C 邮件通知**

可设置单笔交易金额达到一定数额时进行邮件提醒和网银通知的邮件提醒。这里的邮 件通知限于 B2C 网上支付。

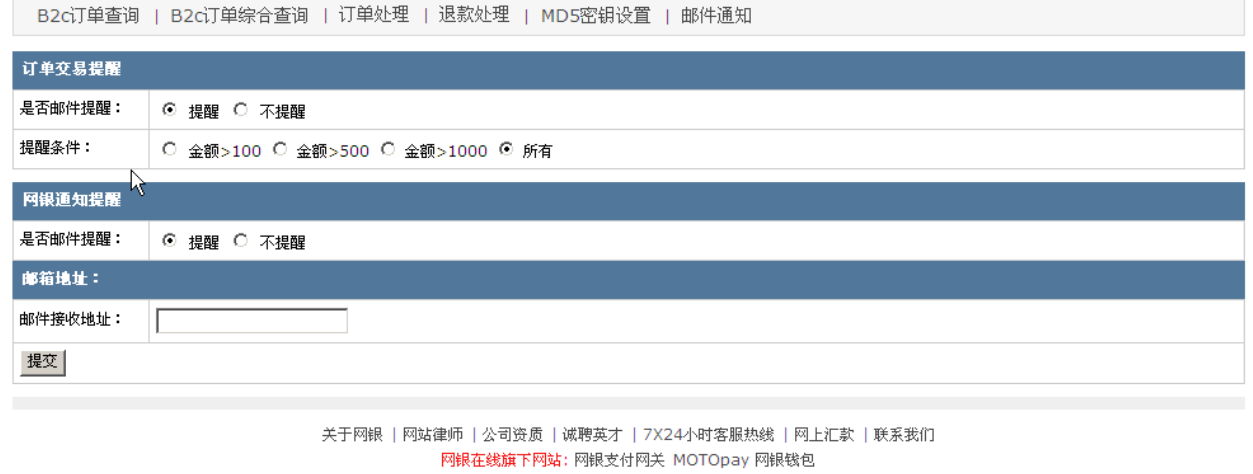

### <span id="page-20-1"></span>**2.9 MOTO 系统**

进行终端查询、风险卡管理、终端操作员管理、表格下载。

### <span id="page-20-2"></span>**2.9.1 终端查询**

按照终端号码和终端名称进行具体的终端信息的查询。

终端类型分为 Web,接口和混合,混合类型即可以做 web 交易,也可以做接口交易, 由网银来设置。

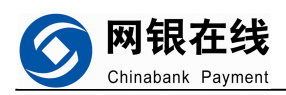

#### 终端查询 | 风险卡管理 | 终端操作员管理 | 表格下载 |

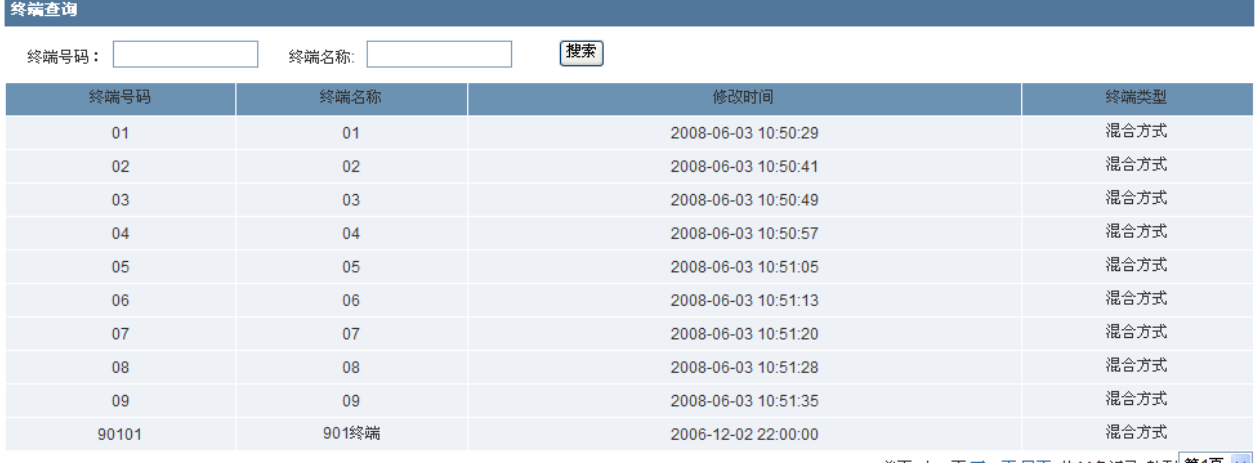

首页 上一页 下一页 尾页 共11条记录 转到 第1页 ▼|

### <span id="page-21-0"></span>**2.9.2 风险卡管理**

显示了做交易有可能存在风险的卡,可以按照卡号,持卡人姓名和加入日期时间段进 行查询,点击"原因"链接可以看到此卡被列为风险卡的原因。

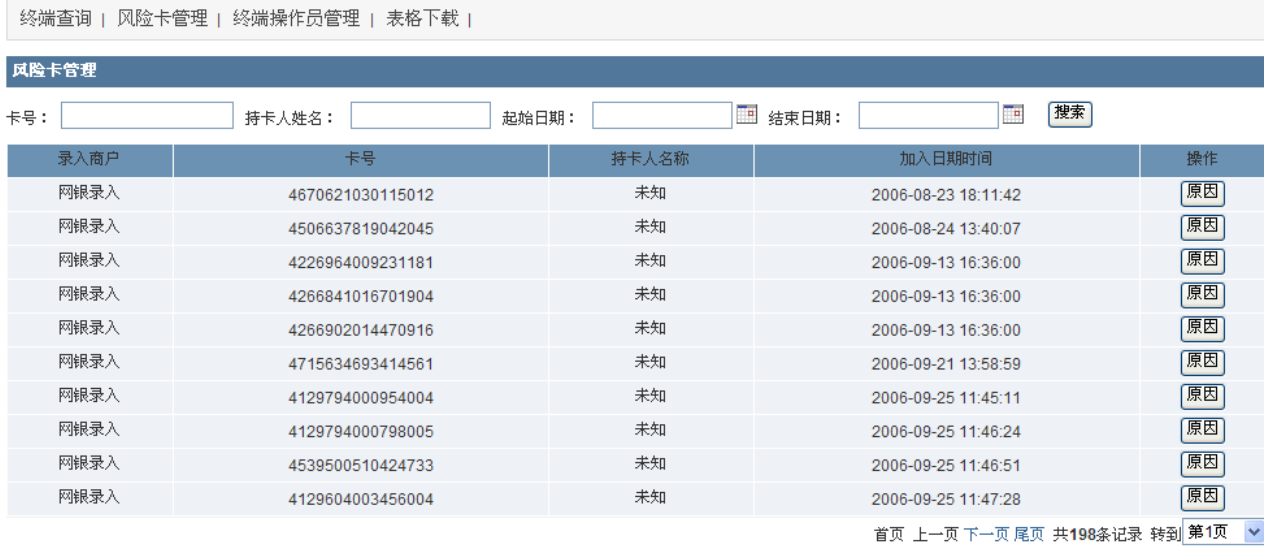

### <span id="page-21-1"></span>**2.9.3 终端操作员管理**

显示了 moto 系统的终端操作员信息,可以按照操作员号码和名称进行搜索,编辑和删 除操作员以及添加新的操作员。

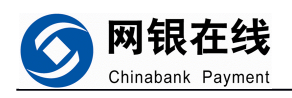

#### 终端操作员管理

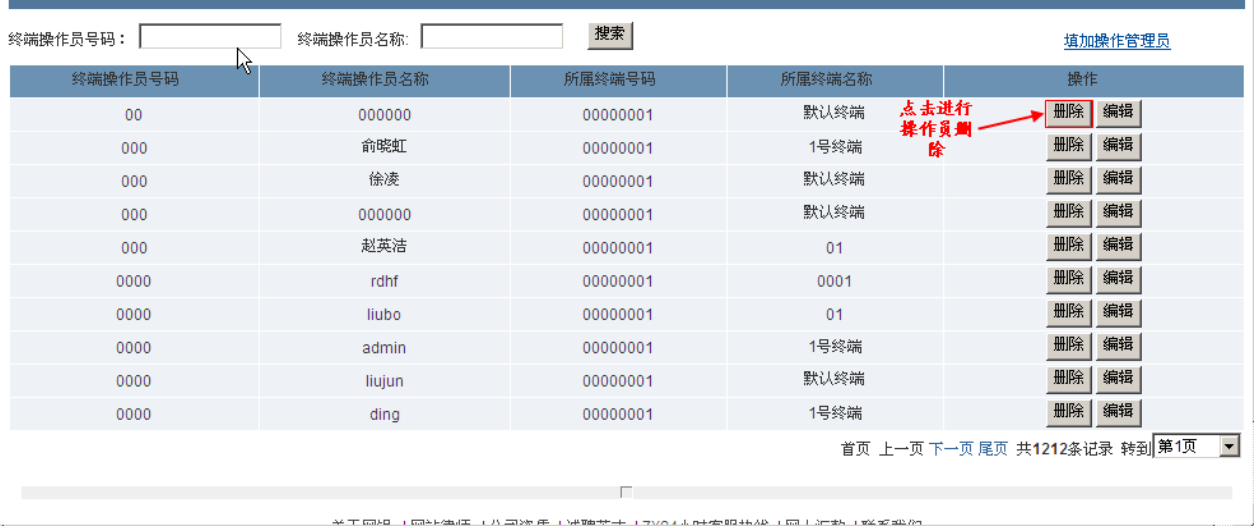

### <span id="page-22-0"></span>**2.9.3.1 2.9.3.1 编辑**

可以修改终端操作员名称和权限(指的是可以做哪些类型交易)。

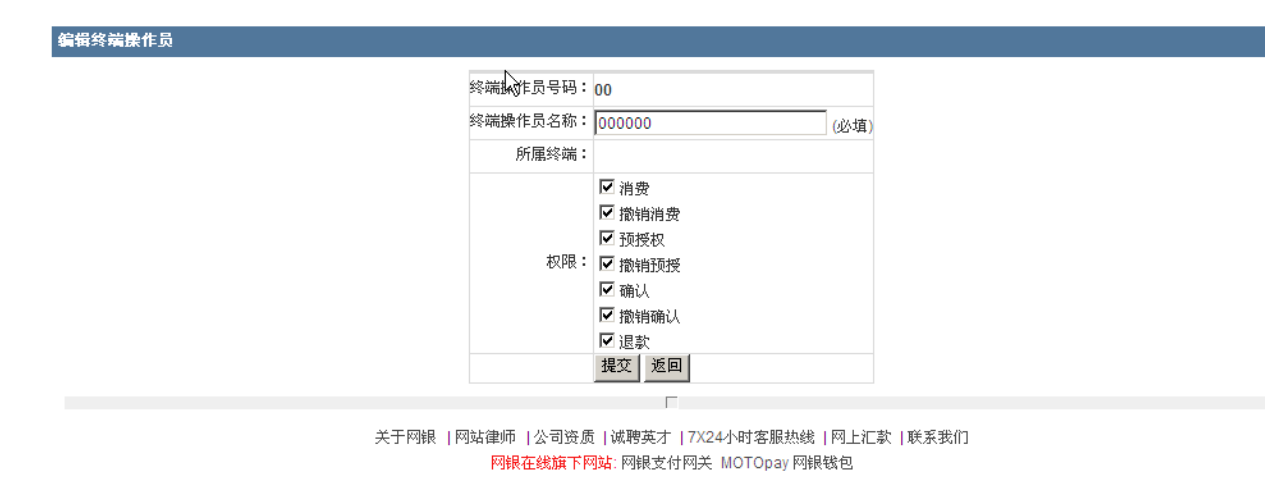

第 23 页

#### 2.9.3.2 添加操作员

输入操作员号码、密码、名称、选择具有的权限进行添加操作。

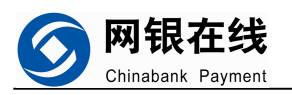

添加终端操作员 终端操作员号码: (必填) 终端操作员密码: **(必填)**  $\aleph$ 终端操作员名称: (必埴) 所属终端:100000001 | 1号终端 | <mark>▼</mark> □消费 □撤销消费 口预授权 权限:□撤销预授 口确认 □撤销确认 口退款 添加 | 返回 | 关于网银 | 网站律师 | 公司资质 | 诚聘英才 | 7X24小时客服热线 | 网上汇款 | 联系我们 网银在线旗下网站: 网银支付网关 MOTOpay 网银钱包

# <span id="page-23-0"></span>**2.9.4 表格下载**

如果您想调整日交易金额上限和单笔交易限额,需要在此处下载申请表向网银提出申

请。

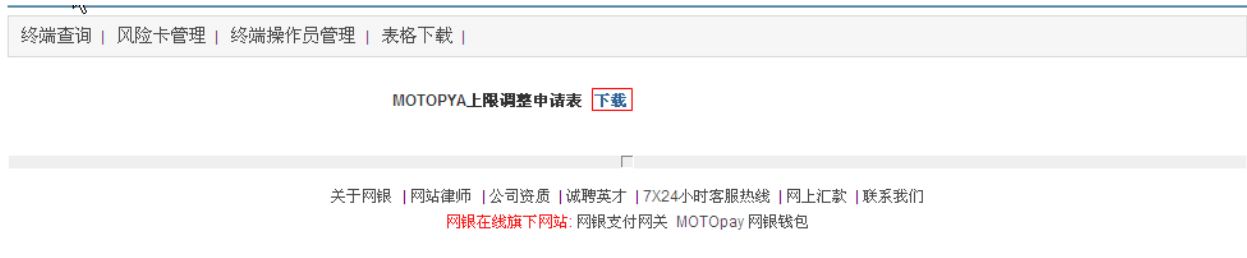

# <span id="page-23-1"></span>**2.10 MOTO 查询**

进行各种交易查询和受理卡查询

### <span id="page-23-2"></span>**2.10 .1 历史交易查询**

查询已经清算的交易,可以按多种条件进行查询以便查询到更具体的交易信息。

第 24 页

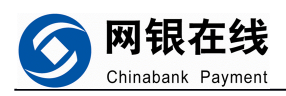

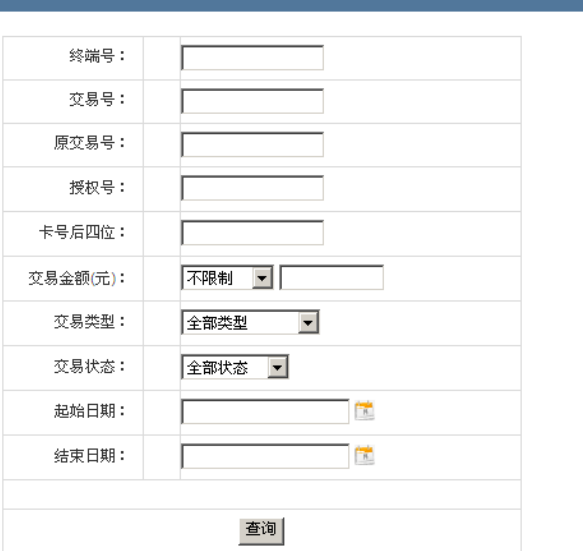

### <span id="page-24-0"></span>**2.10 .2 当日交易查询**

查看未清算交易明细,可以按照交易号、交易金额、交易类型、授权号、卡号后四位、 交易状态进行查询。此外点击"查看"按钮可以查看详细交易信息。

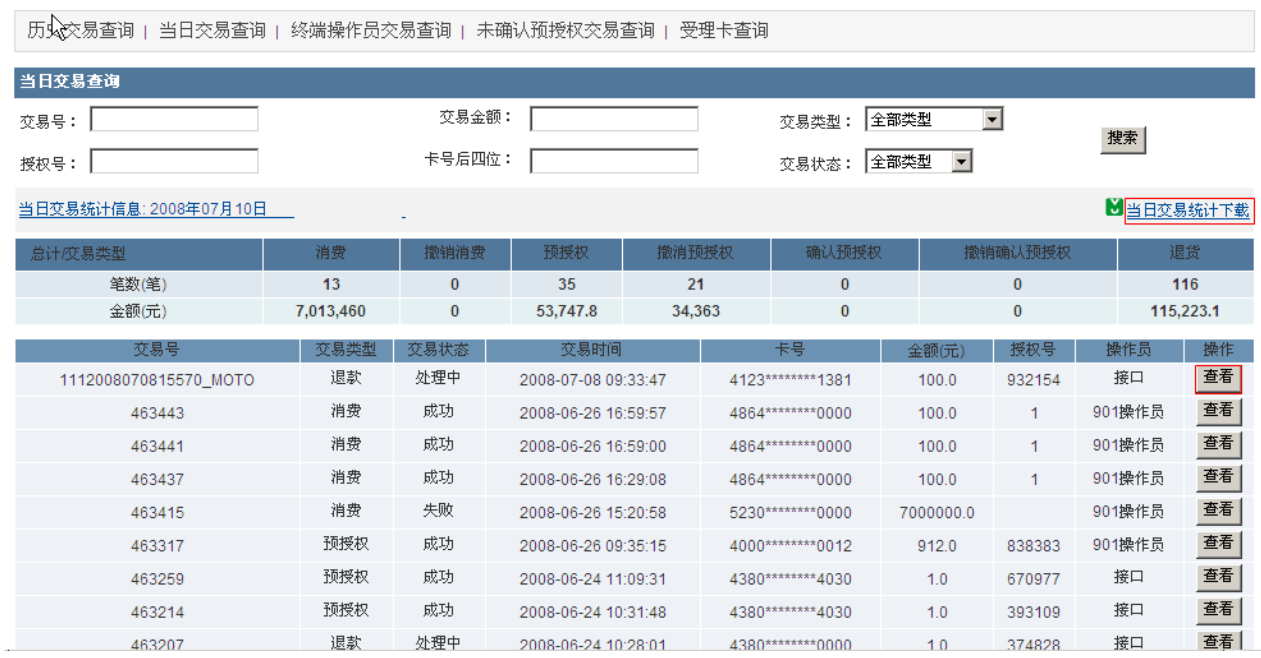

# <span id="page-24-1"></span>**2.10 .3 终端操作员交易查询 终端操作员交易查询**

输入终端操作员号可以查询具体一个操作员所做的交易明细,还可以加其它查询条件 进行更具体的查询。

第 25 页

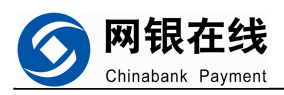

-<br>请输入终端操作员统计查询条件:

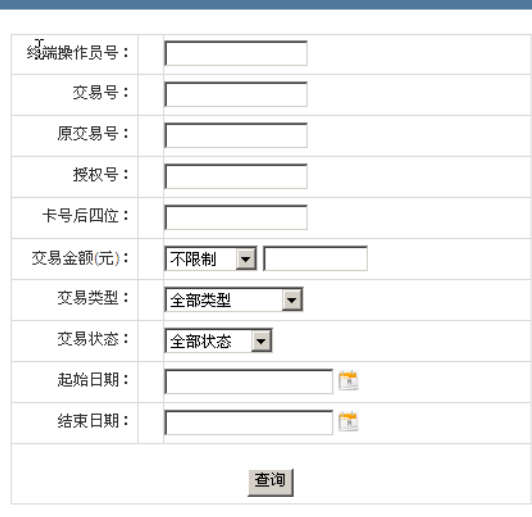

### <span id="page-25-0"></span>**2.10 .4 未确认预授权交易查询**

查询没有经过确认操作的预授权交易记录。可以按交易号、授权号、卡号后四位、交 易金额、交易时间段多种查询条件进行查询。

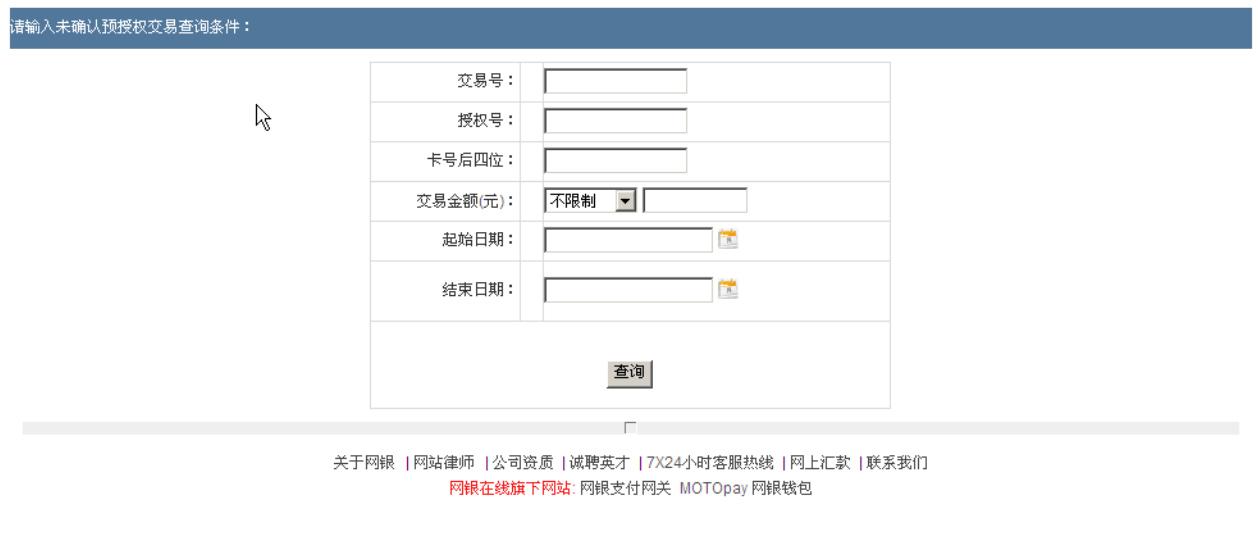

### <span id="page-25-1"></span>**2.10 .5 受理卡查询**

可以查询商户受理的卡(也就是可以此本商户进行交易)和不受理的卡。

第 26 页

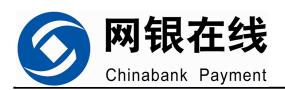

历史交易查询 | 当日交易查询 | 终端操作员交易查询 | 未确认预授权交易查询 | 受理卡查询

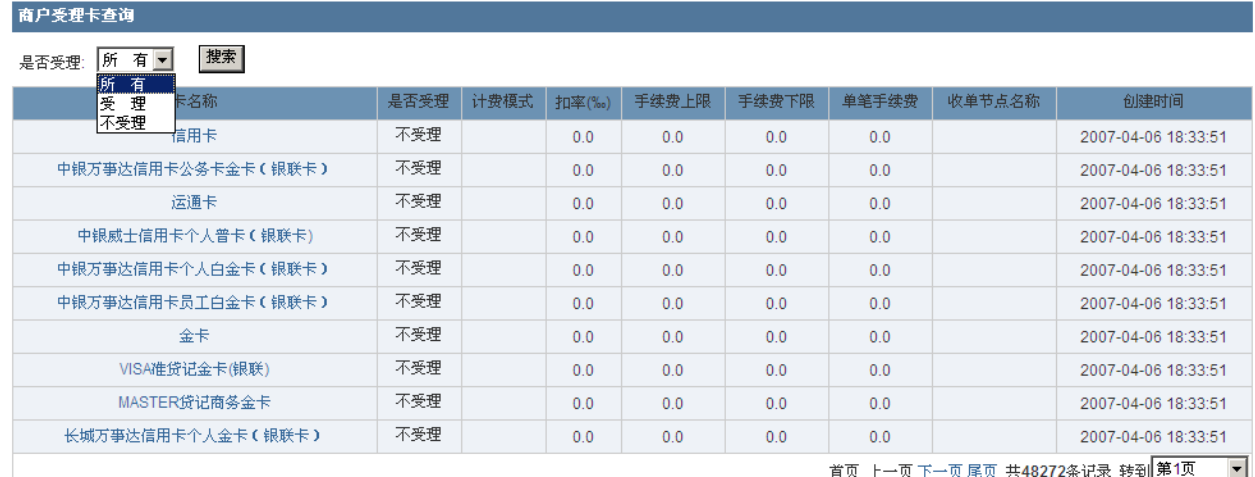

### <span id="page-26-0"></span>**修改密码**

>>帮助中心 | 修改密码 | 退出

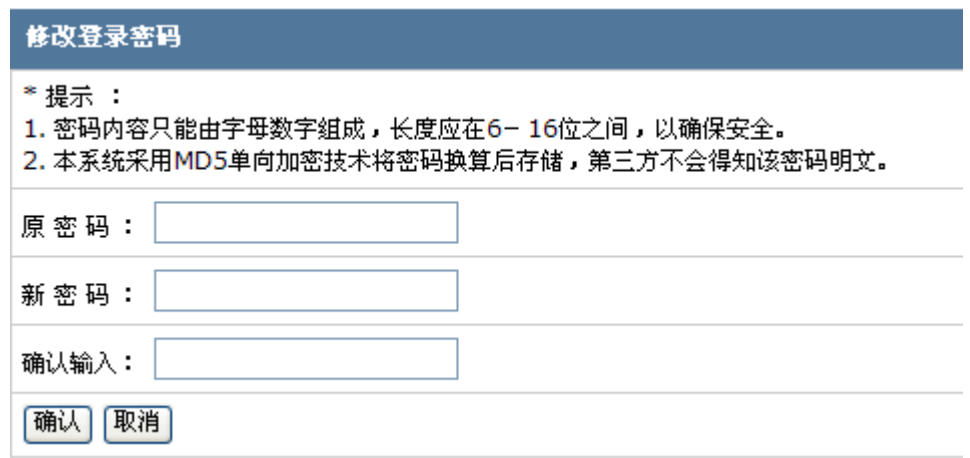

### <span id="page-26-1"></span>**安全退出**

点击页面右上角的退出,即可安全退出系统。

第 27 页